## **Windows Se<sup>7</sup>en Wireless Network Configuration for Windows 7**

1. Go to the Network and Sharing Center. The quickest way to do this is to right click the network icon from the .nl system tray and select **Open Network and Sharing Center**

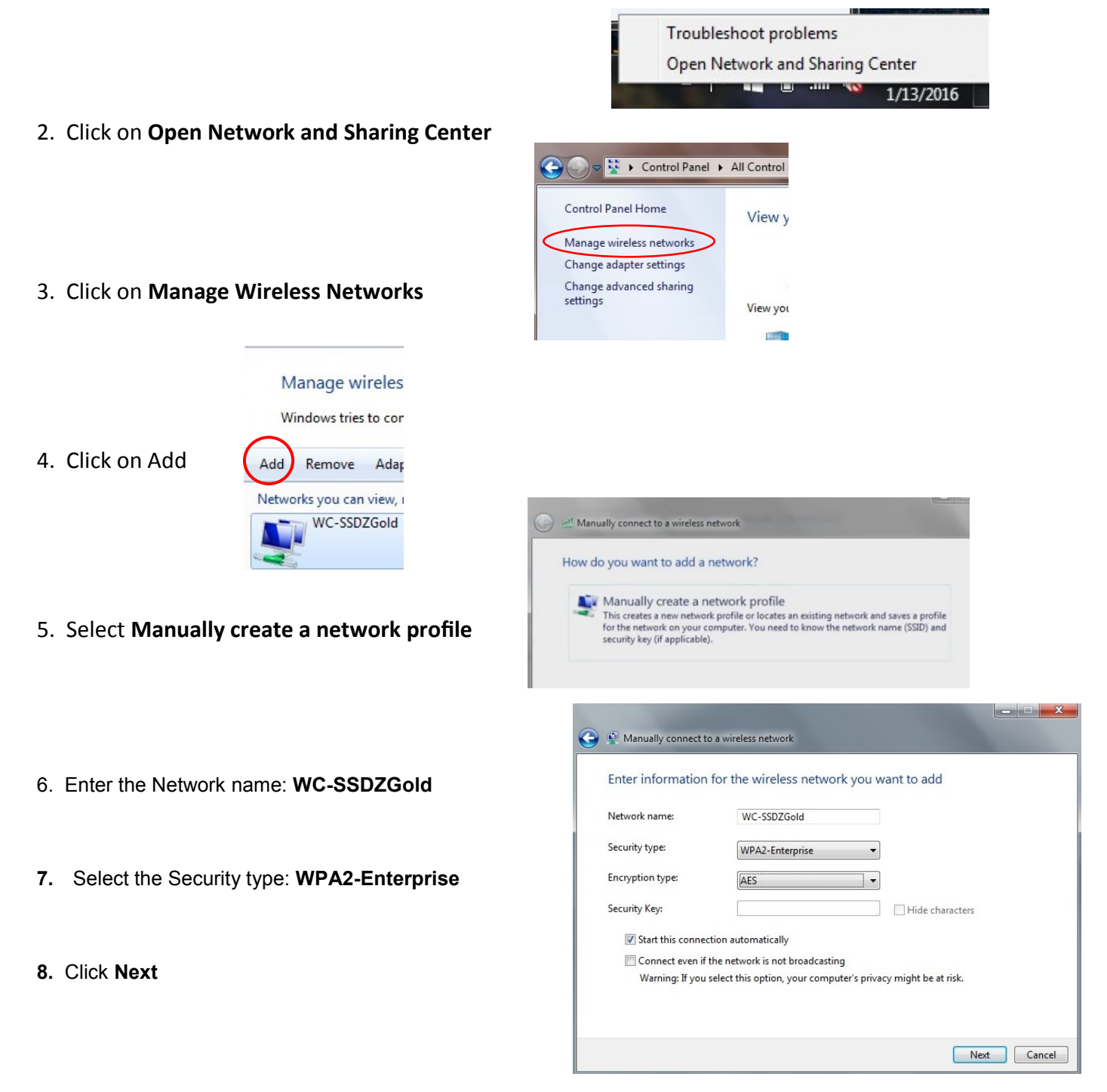

9. At this point you will have successfully added WC-SSDZGold but you will need to continue by selecting the **Change connection settings**

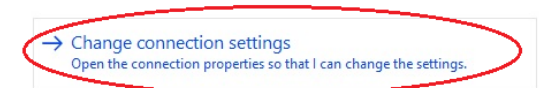

Successfully added WC-SSDZGold

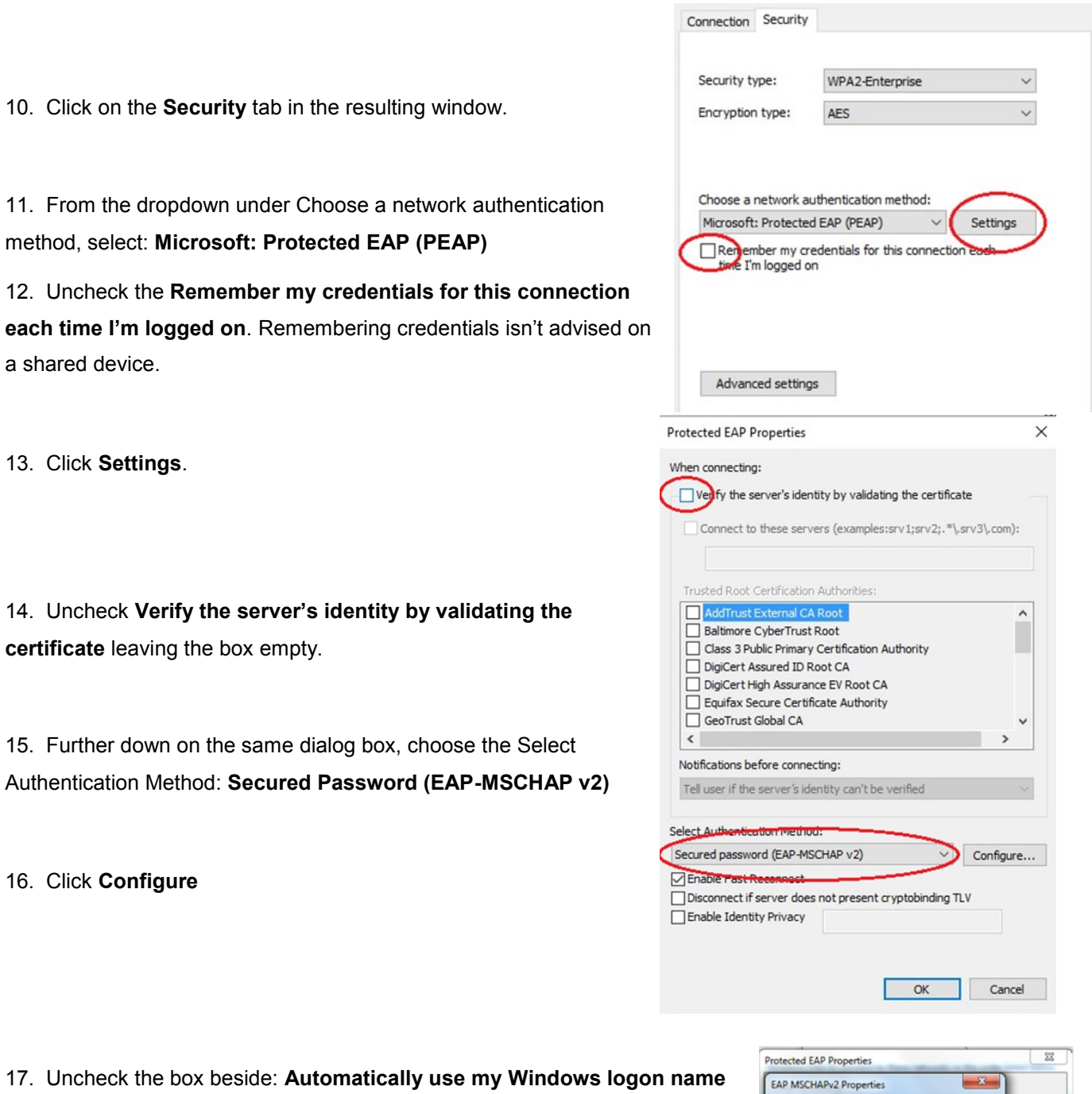

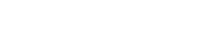

**and password**

18. Click **OK, OK**

19. Click **on Advanced Settings** 

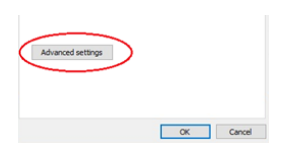

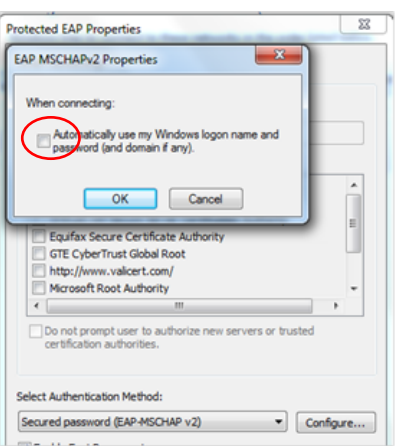

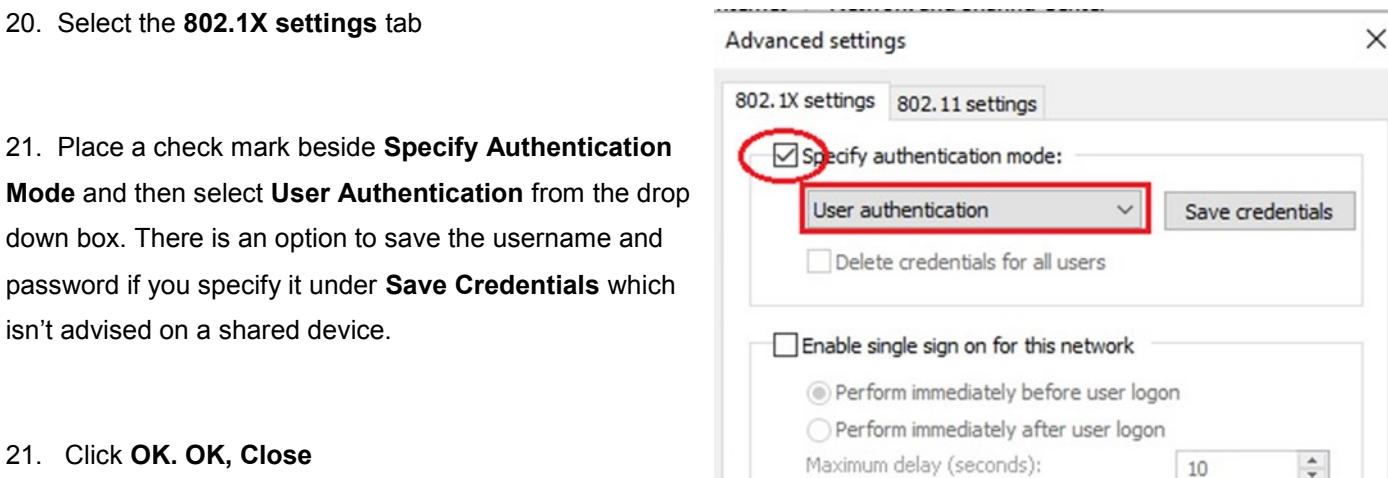

Maximum delay (seconds):

22. Set up is complete. A pop up will display near the system tray at the bottom of your screen. **Additional** 

**information is needed to connect WC-SSDZGold**. Click to provide additional information

23. You will be asked to provide your **User name and Password**. Use your Wolf Creek user name (firstname.lastname) and your Wolf Creek password.

25. **Done!** Set up is complete and you are logged into the Wolf Creek SSDZ Wi-Fi and connected to the internet.

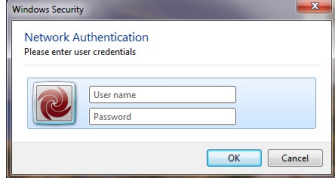

 $10$ 

 $\overset{\mathtt{a}}{\mathbf{v}}$